# 学習院 Web メールの利用

この資料では、Web メール利用のために必要な最低限の内容を説明します。 詳しい内容は別の資料を参照してください。

### 利用開始

Web ブラウザでアクセスすると、ログイン画面が表示されますので、ユーザー名(学籍番 号/教職員番号)とパスワードを入力して、[ログイン]ボタンをクリックします。

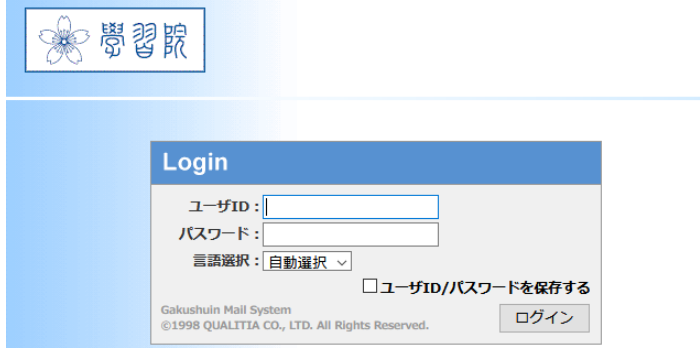

ログインすると、次のような「メールホーム」画面が表示されます。

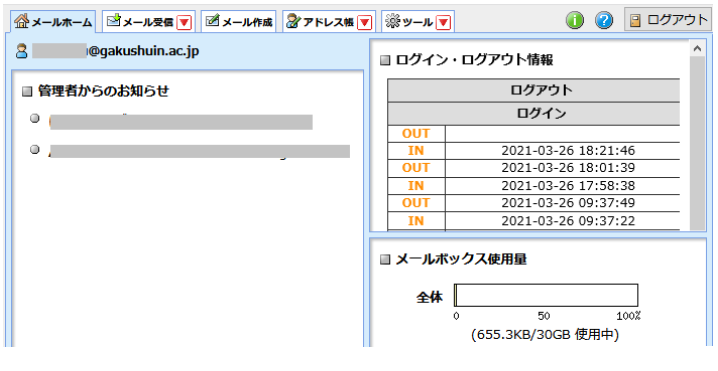

#### 利用終了

メインメニューの[ログアウト]ボタンをクリックします。

終了するときはセキュリティの観点から必ずログアウトしてください。ログアウトせずに ブラウザを閉じると、入力した情報が端末などに残ることがあります。

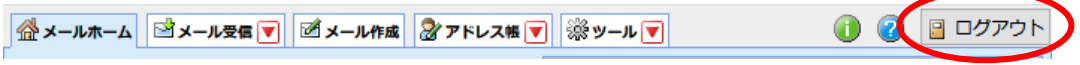

#### メールを読む

メインメニューの「メール受信」を選択します。

一覧から、読みたいメールの件名をクリックすると、本文が表示されます。

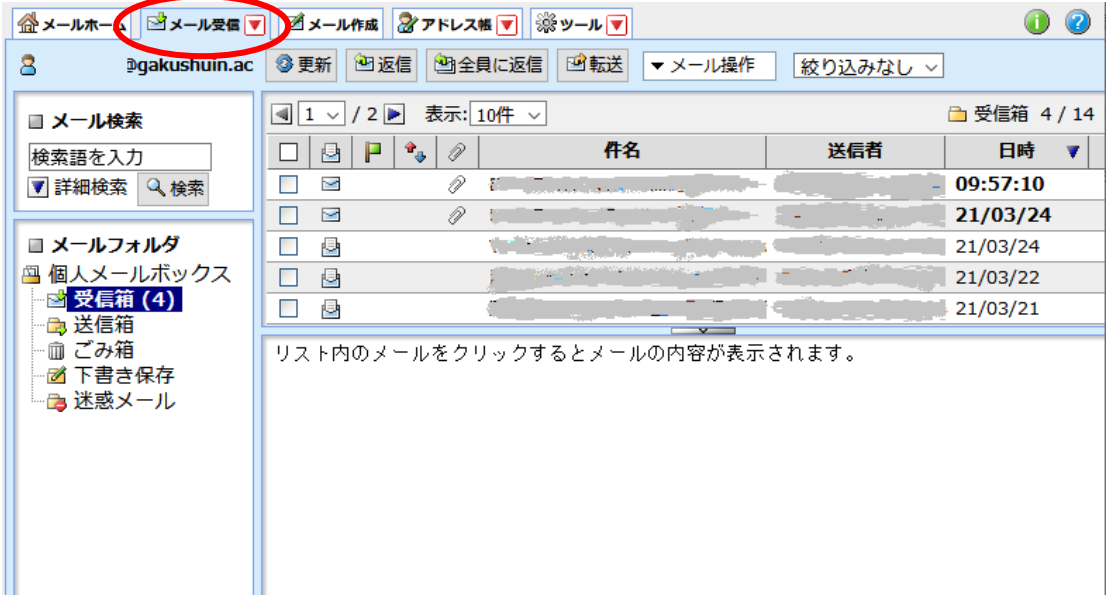

返信などの操作は、メールを選択して行います。

[▼メール操作]を選択すると、削除などの操作をすることができます。

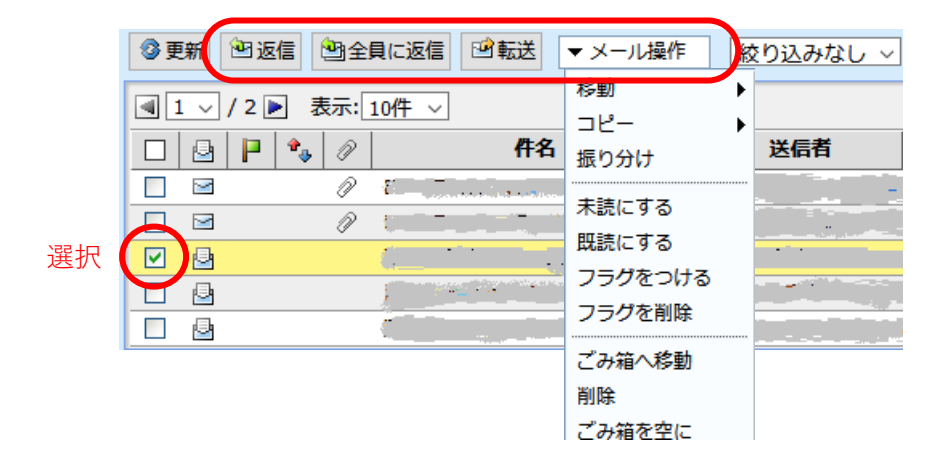

メールを送る

メインメニューの「メール作成」を選択します。

■金メールホーム■コメール要信■■エール作成■金アドレス帳■■※ツール■ 1 2 □ ログアウト

「メール作成」をクリックすると、次の作成画面が表示されます。 宛先や件名、本文を入力して、[送信前プレビュー]をクリックします。

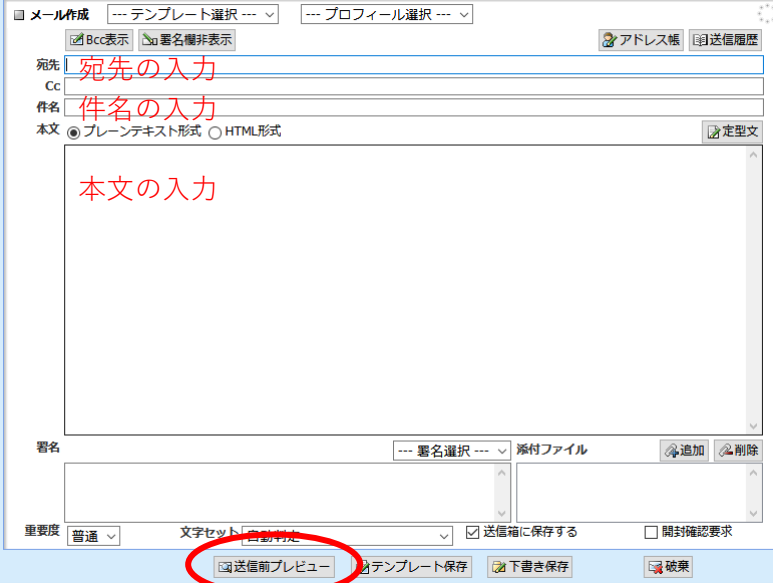

送信される内容が表示されます。確認して問題がなければ、[送信]をクリックします。

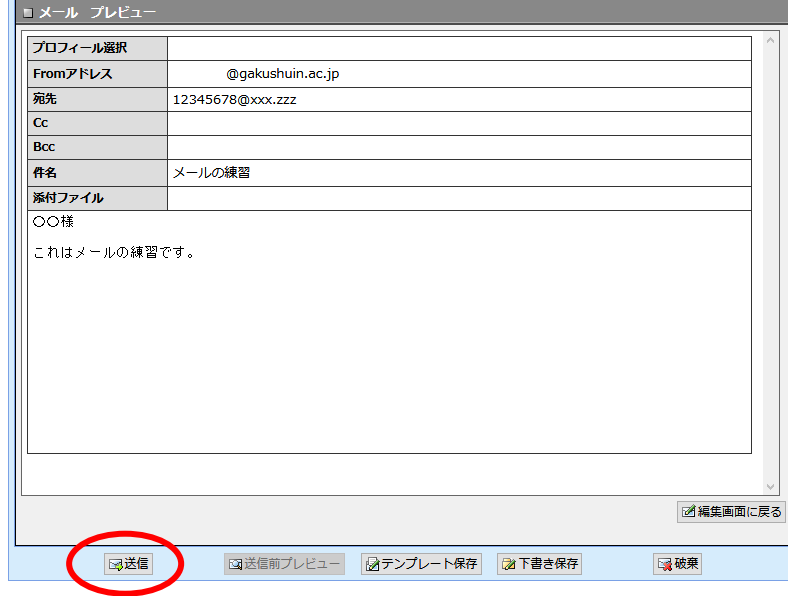

以上の操作で、メールが送られます。

## 各種設定

メインメニューの「ツール」を選択すると、いろいろな設定をすることができます。 ■金メールホーム ③メール受信▼ 道メール作成 おアドレス幅 ■ ※ッール■ 1 2 日 ログアウト

この資料では、ごく一部を紹介します。

# 署名の設定

挿入する署名を作成します。

[ツール]→[署名管理]を選択すると次の画面になりますので、[新規作成]をクリックします。

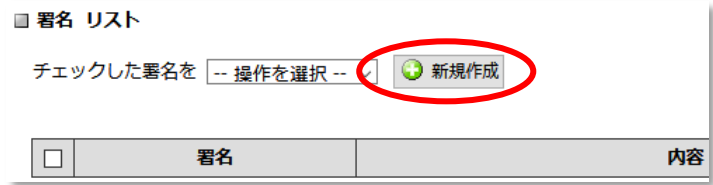

設定名と署名内容を入力して、[OK]をクリックします。

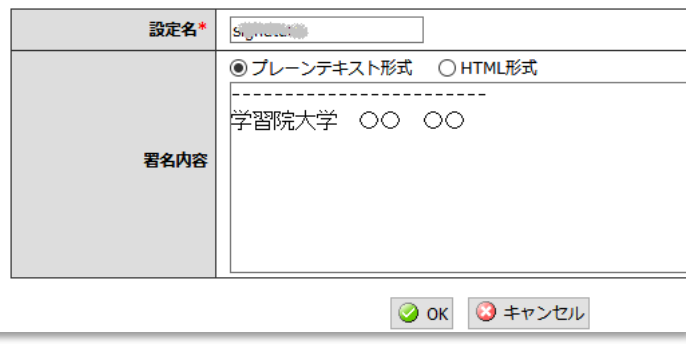

作成した署名を利用するには、メール作成画面で選択します。

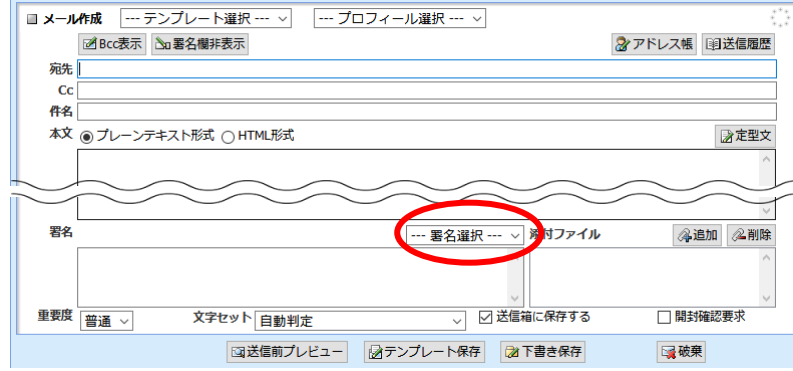

プロフィールの設定

差出人の名前など(送信メールの From:の内容など)を設定することができます。 [ツール]→[プロフィール管理]を選択すると次の画面になりますので、 [新規作成]をクリ ックします。

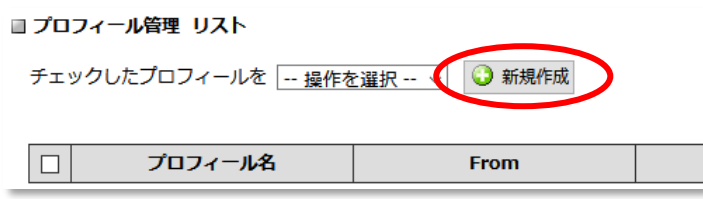

次の画面になりますので、設定したい項目を入力して、[OK]をクリックします。

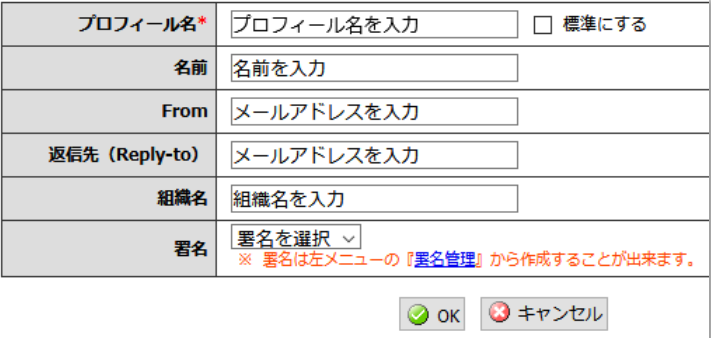

- ※ 設定したい項目だけ入力することができます(すべての項目を入力しなければならない ことはありません)。
- ※ プロフィール名の「□標準にする」にチェックをつけると、メール作成の時に既定で選 択されます。
- ※ 署名を自動的に挿入したいときは、署名の欄で自動挿入する署名を選択します。

HTML メールのインライン表示

初期状態では、HTML メールもプレーンテキストとして表示します。HTML 形式で表示し たいときは、この設定を行ってください。

設定するには、[ツール]→[メール設定]を選択すると次の画面になりますので、「HTML メ ールの表示」にチェックをつけます。

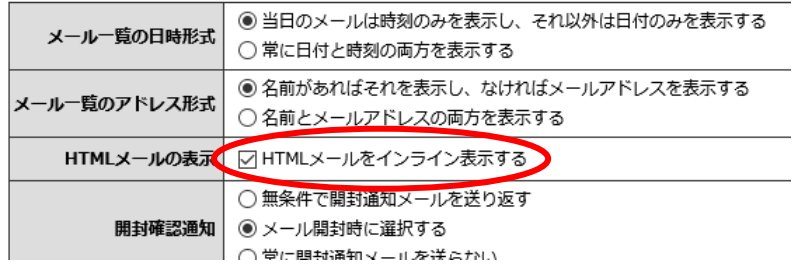